# Registrering av naturbruksskoler for bruk av Klimakalkulator

Landbrukets Klimaselskap SA er ansvarlig for utvikling og drift av Klimakalkulatoren for landbruket. Dette notatet beskriver hvordan naturbruksskoler kan registrere seg i Landbrukets Dataflyt for bruk av Klimakalkulator og hvordan de nødvendige samtykkene kan gis for å få en klimaberegning.

## Hvilket organisasjonsnummer skal brukes for registrering?

Skolen må registreres i Landbrukets Dataflyt med **virksomhetens organisasjonsnummer**, også kalt underenhet/bedriftsorgnr i Enhetsregisteret. **Dette er det samme organisasjonsnummeret som skolen benytter i søknad om produksjonstilskudd til Landbruksdirektoratet og som er knyttet til skolens produsentnummer i Landbrukets Dataflyt**.

### Hvem skal gjøre registreringen?

Registrering av skolen i Dataflyt gjøres av:

- Skolens rektor ved innlogging med BankID

#### Hvilke samtykker skal gis?

Det er to samtykker som er aktuelle i denne sammenhengen:

- 1. Samtykke til innhenting av data for Klimaberegning til Landbrukets Klimaselskap
- 2. Samtykke til at TINE SA kan se om skolen har en klimaberegning. Dette er et kriterium for å få utbetalt bærekraftstillegg for melk fra TINE SA. Samtykket aktuelt dersom skolen driver med melkeproduksjon.

#### Hvordan skal registreringen gjøres?

Klikk på lenken under for å starte prosessen med å registrere skolen og gi de nødvendige samtykkene. Dersom skolen er registrert fra før så får du gitt nødvendig samtykker.

[https://www.landbruketsdataflyt.no/dfs\\_samtykkeapp/produkt/10?avsenderOrgnr=947942638&redi](https://www.landbruketsdataflyt.no/dfs_samtykkeapp/produkt/10?avsenderOrgnr=947942638&redirecturl=https%3A%2F%2Fmedlem.tine.no) [recturl=https%3A%2F%2Fmedlem.tine.no](https://www.landbruketsdataflyt.no/dfs_samtykkeapp/produkt/10?avsenderOrgnr=947942638&redirecturl=https%3A%2F%2Fmedlem.tine.no)

1. Klikk på lenken. Du må da logge inn på vegne av skolen:

#### **Landbrukets Dataflyt**

Velg innloggingsalternativ

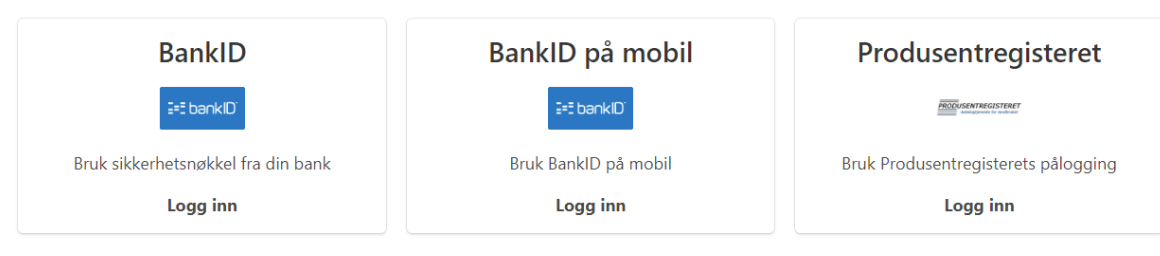

o Velg innlogging med **BankID/BankID på mobil. NB: Innlogging med produsentnummer vil ikke fungere her, da man da kobles til**  **foretakets organisasjonsnummer (for det meste fylkeskommunen) i Enhetsregisteret, og ikke virksomhetens organiassjonsnummer.**

o Logg inn med BankID. I innloggingsprosessen må du velge organisasjonsnummer, og fylle ut skjema med søknad om å representere landbruksskolen.

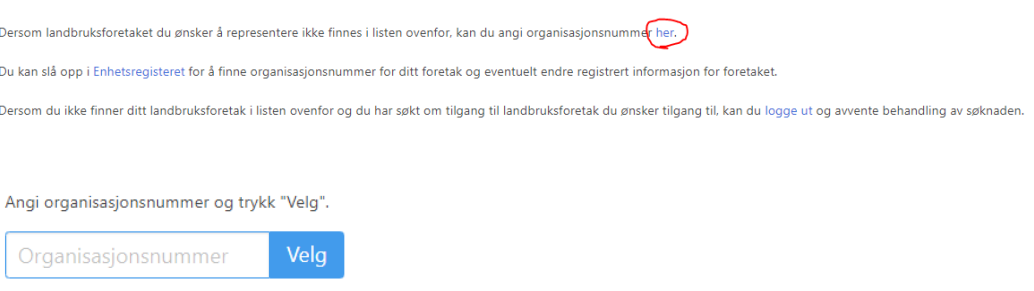

Du kan slå opp i Enhetsregisteret for å finne organisasjonsnummer for ditt foretak og eventuelt endre registrert informasjon for foretaket.

#### Skriv inn organisasjonsnummeret som skolen benytter i **søknad om produksjonstilskudd for Landbruksdirektoratet**.

Fyll videre inn kontaktinformasjon i søknaden:

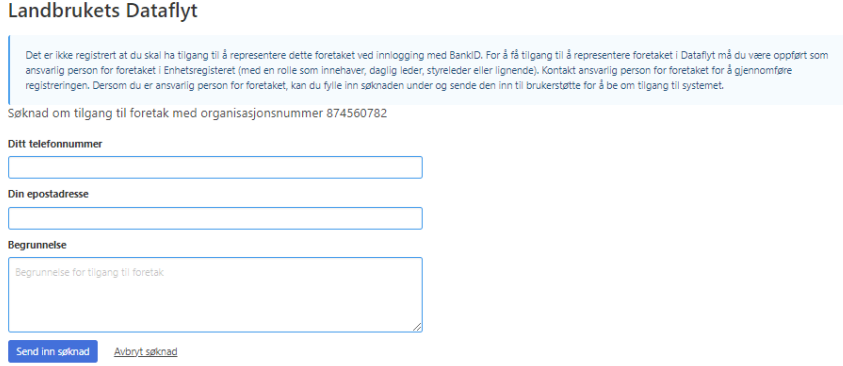

- o Du vil få en epost fra Landbrukets Dataflyt SA når søknaden er godkjent. Gå da inn på lenken på nytt: [https://www.landbruketsdataflyt.no/dfs\\_samtykkeapp/produkt/10?avsenderOrgnr=](https://www.landbruketsdataflyt.no/dfs_samtykkeapp/produkt/10?avsenderOrgnr=947942638&redirecturl=https%3A%2F%2Fmedlem.tine.no) [947942638&redirecturl=https%3A%2F%2Fmedlem.tine.no](https://www.landbruketsdataflyt.no/dfs_samtykkeapp/produkt/10?avsenderOrgnr=947942638&redirecturl=https%3A%2F%2Fmedlem.tine.no)
- o **NB: Her er det viktig akkurat den lenken som er angitt over.**

2. Når du er innlogget vil du få spørsmål om å registrere naturbruksskolen i Landbrukets Dataflyt:

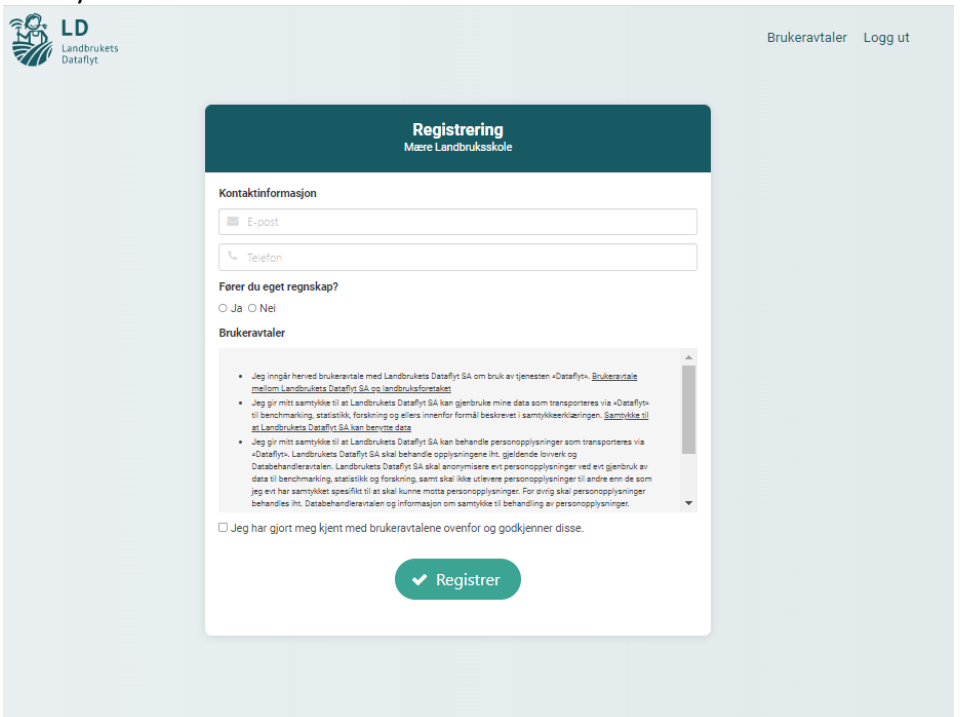

3. Deretter får du spørsmål om å gi samtykke til TINE SA i forbindelse med bærekraftstillegget:

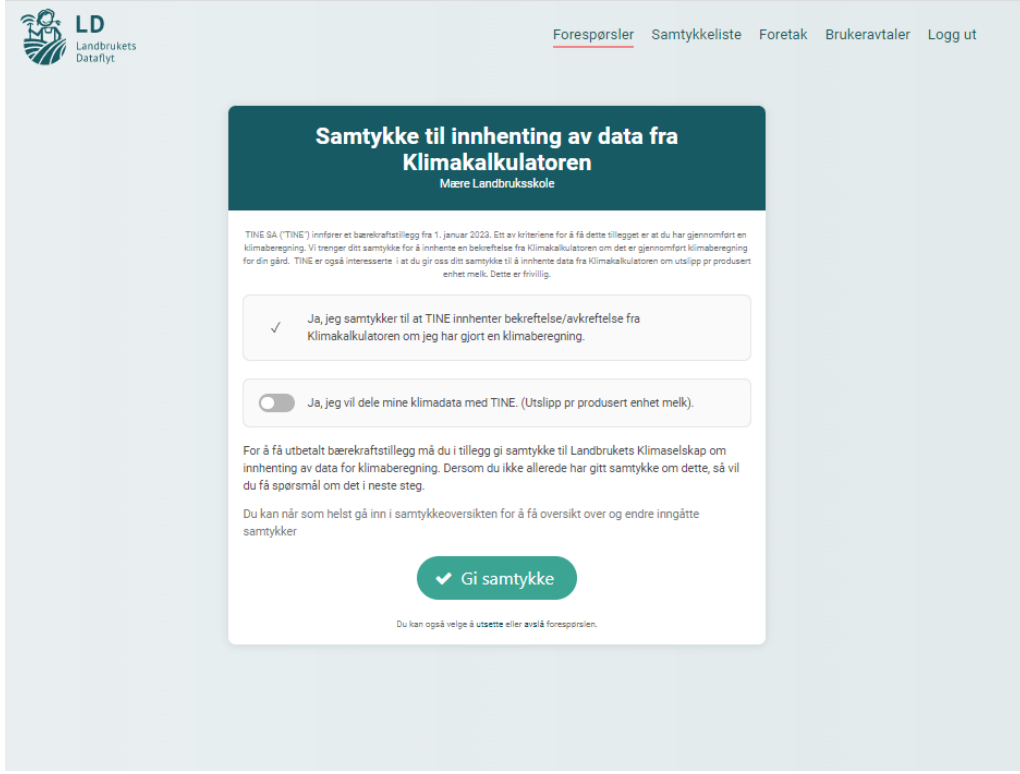

Dersom dette er aktuelt for din naturbruksskole, trykk «Gi samtykke». Dersom det ikke er aktuelt så kan du avslå forespørselen.

4. Deretter får du spørsmål om å gi samtykke til innhenting av data for Klimaberegning til Landbrukets Klimaselskap:

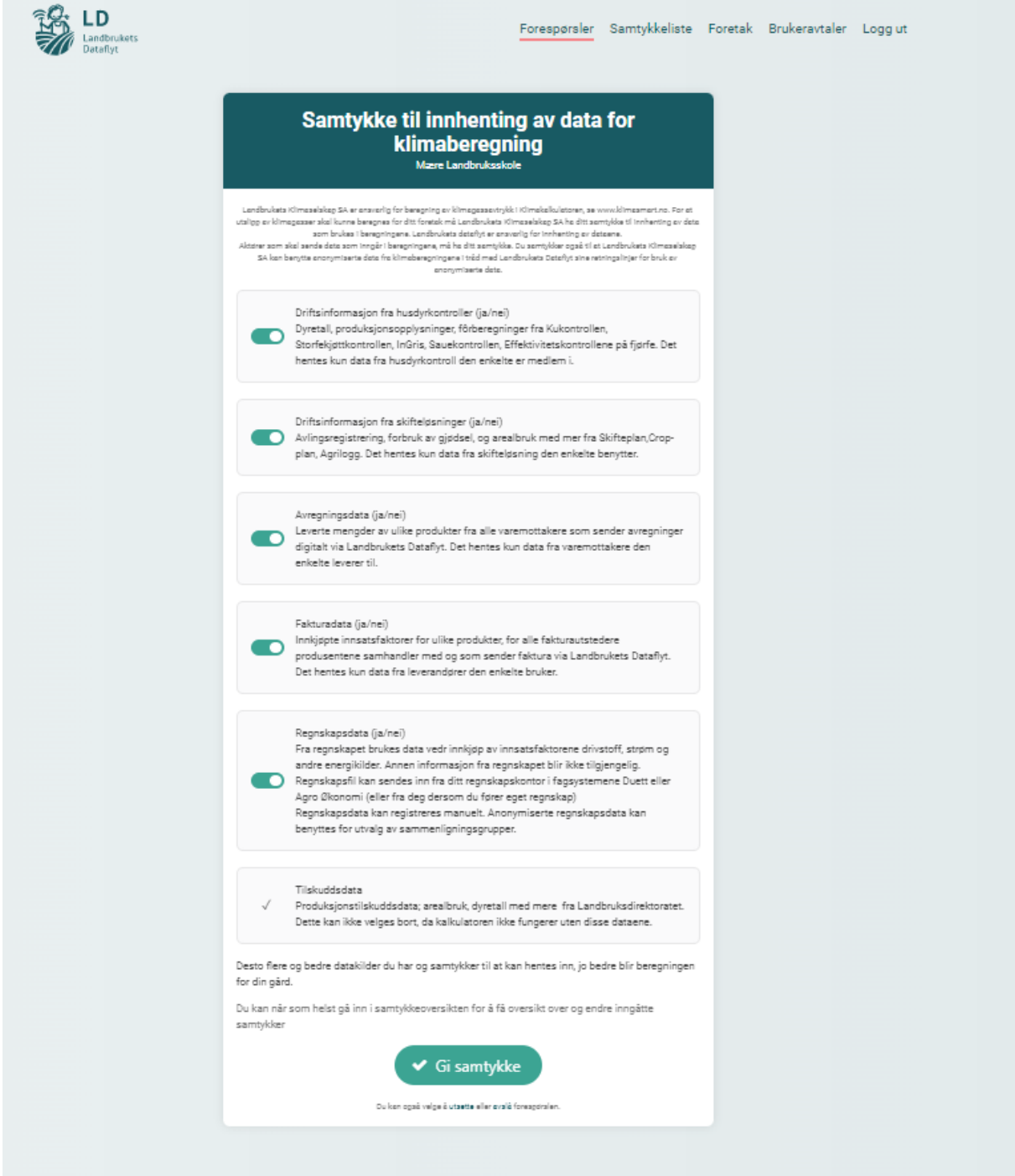

5. Velg «Gi samtykke». Du får da denne bekreftelsen:

Alle samtykkene i denne forespørselen er behandlet, og du kan nå velge hva du vil gjøre videre.

Gå til klimakalkulator

Gå til samtykkeregisteret

Gå til dokumentiøsning

Vis alle ubehandlede samtykkeforespørsler

Gå tilbake til https://www.medlem.tine.no